# Check Point SandBlast Mobile

SandBlast Mobile Integration With Capsule Workspace – Step-by-Step guide

SandBlast Mobile Integration With Capsule Workspace – Step-by-Step guide

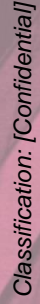

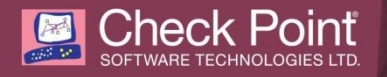

© 2016 Check PointSoftware Technologies Ltd.

All rights reserved. This product and related documentation are protected by copyright and distributed under licensing restricting their use, copying, distribution, and decompilation. No part of this product or related documentation may be reproduced in any form or by any means without prior written authorization of Check Point. While every precaution has been taken in the preparation of this book, Check Pointassumes no responsibility for errors or omissions. This publication and features described herein are subject to change without notice.

RESTRICTED RIGHTS LEGEND:

Use, duplication, or disclosure by the government is subject to restrictions as set forth in subparagraph (c)(1)(ii) of the Rights in Technical Data and Computer Software clause at DFARS 252.227-7013 and FAR 52.227-19.

TRADEMARKS:

Refer to the Copyright page [http://www.Check Point.com/copyright.html](http://www.checkpoint.com/copyright.html) for a list of our trademarks. Refer to the Third Party copyright notices [http://www.Check Point.com/3rd\\_party\\_copyright.html](http://www.checkpoint.com/3rd_party_copyright.html) for a list of relevant copyrights and third-party licenses.

#### **SandBlast Mobile Integration With Capsule Workspace – Step-by-Step guide**

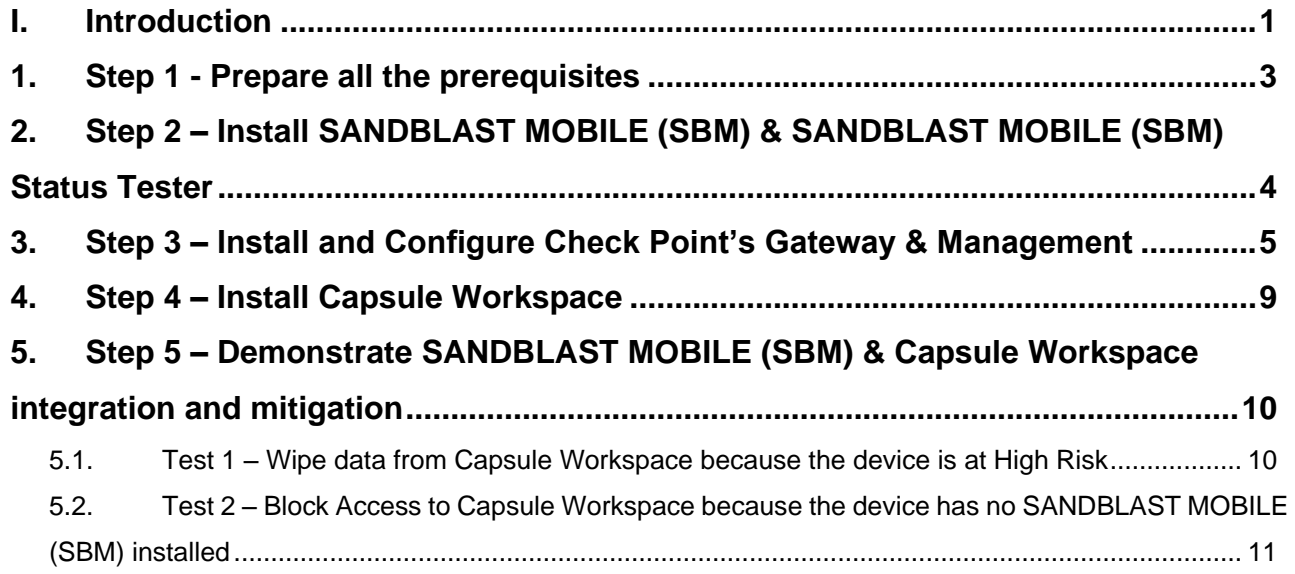

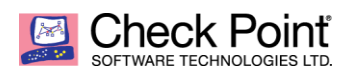

#### **I. Introduction**

This is a step-by-step guide on how to integrate **Capsule Workspace** with **SANDBLAST MOBILE (SBM)**. The integration enables the user to add Check Point **SANDBLAST MOBILE** "Risk Level" as another enforcement factor in Capsule Workspace.

<span id="page-3-0"></span>The Policy enforcement is controlled by the Capsule Workspace administrator (in the Check Point management machine) and could be configured in **GuiDBEdit** (Check Point's Database tool).

#### **I.1. The integration process**

The guide will take the user through the following process:

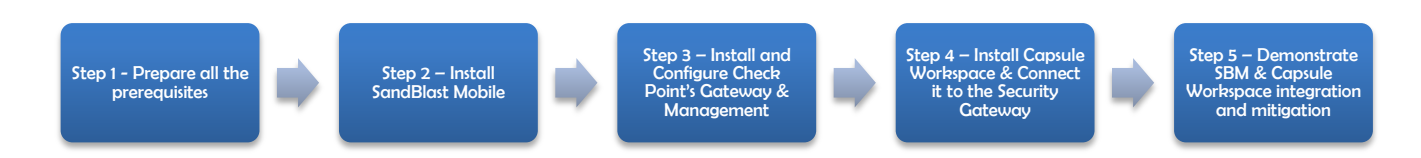

#### **I.2. Architecture**

For this demonstration, the user will install SandBlast Mobile Protect & Capsule Workspace on the (2) device, and will connect Capsule Workspace to the (3) Gateway Machine with the Mobile Access Blade. The architecture below describes the entire eco-system of SandBlast Mobile Protect & Capsule Workspace.

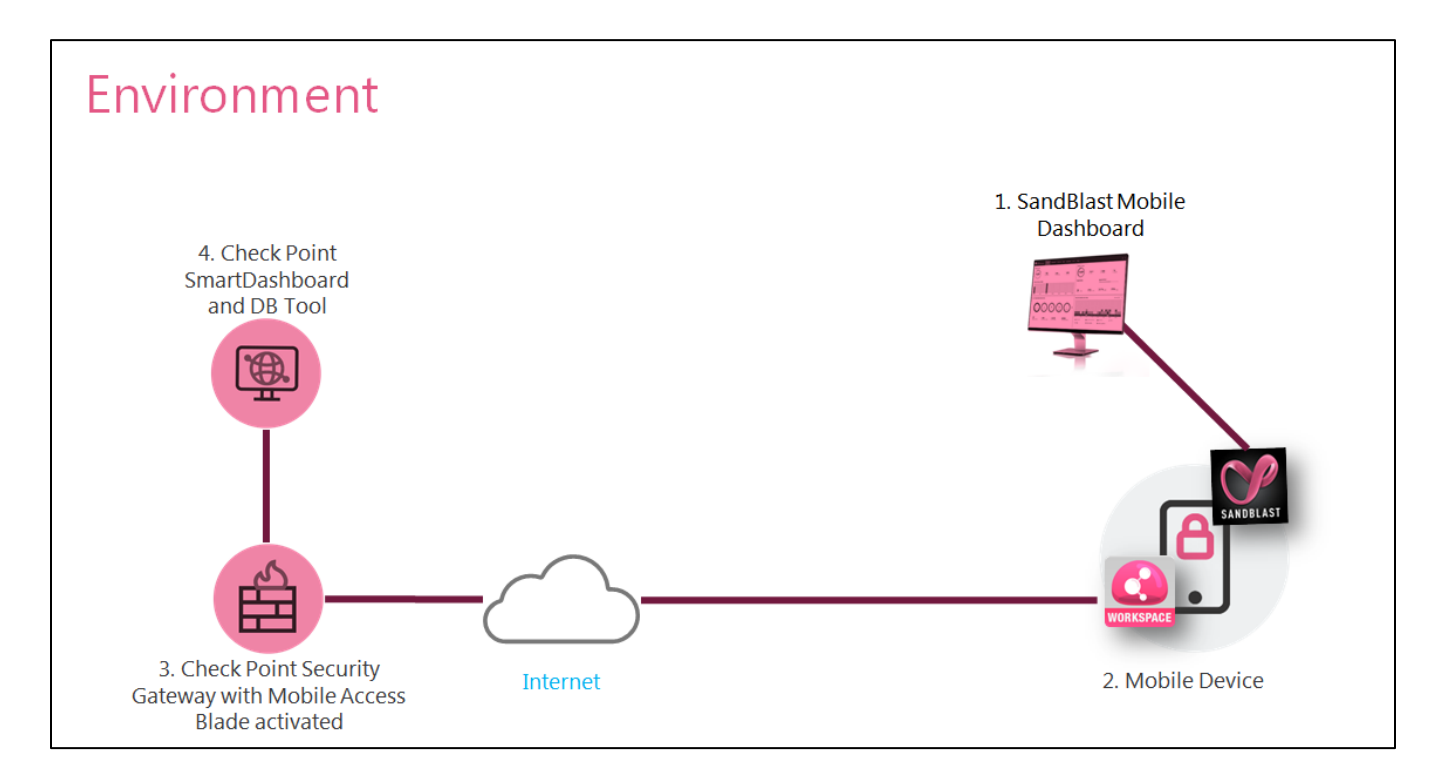

#### **I.3. Latest software & documentation**

Check Point Capsule Workspace is enabled through connection of mobile devices with Capsule Workspace application to **R77.30 appliance** with activated **Mobile Access Blade**.

This guide explains how to integrate **SANDBLAST MOBILE (SBM) & Capsule Workspace** based on the assumptions that the user has available Capsule Workspace environment.

For more information on how to create a Capsule Workspace environment, please go to this *internal* [guide.](http://wiki.checkpoint.com/confluence/download/attachments/143331934/Capsule%20Workspace%20Deployment%20using%20VMWARE%20-%20A%20to%20Z.pdf?api=v2)

#### **I.4. Revision History of this document**

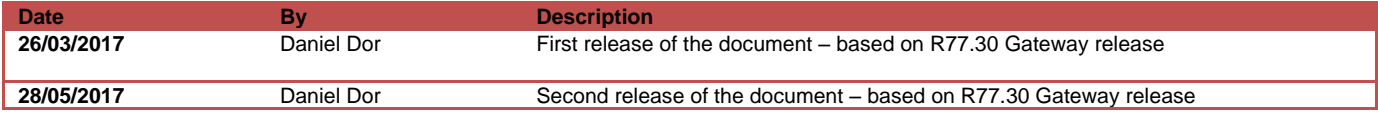

#### **1. Step 1 - Prepare all the prerequisites**

The following prerequisites should be ready before starting the integration process:

- <span id="page-5-0"></span>**1.1. Item 1 –** SANDBLAST MOBILE (SBM) APK file (2.57 and above) – this can be downloaded from SANDBLAST MOBILE (SBM) dashboard using the regular registration process or through the app stores.
- **1.2. Item 2 –** Capsule Workspace APK File (7.1.40 and above) this can be downloaded from the app stores
- **1.3. Item 3 –** [SANDBLAST MOBILE \(SBM\)](ftp://mtpftp:knk7NwWn@ftp.checkpoint.com/outgoing/daniel/mtp-content-provider-tester.apk) Status Tester (this is optional for testing and relevant only for Android)
- **1.4. Item 4 –** SANDBLAST MOBILE (SBM) Dashboard
- **1.5. Item 5 –** GAIA R77.30 with Mobile Access Blade enabled
- **1.6. Item 6 –** Android Device (you can run the same process on iOS, but this guide describes only Android)
- **1.7. Item 7 –** A Malware

#### **2. Step 2 – Install SANDBLAST MOBILE (SBM) & SANDBLAST MOBILE (SBM) Status Tester**

- <span id="page-6-0"></span>2.1. On the device -> Install SandBlast Mobile Protect
	- 2.1.1. **On SANDBLAST MOBILE (SBM) Dashboard -> Devices -> "Add new device" -> add** your device
	- 2.1.2.  $\mathbb Q$  On the device -> get the registration email and download the protect application
	- 2.1.3.  $\circledR$  On the Device -> Activate the protect application
	- 2.1.4.  $\mathbb{G}$  On the Device -> Validate that you have no threats on the device and risk level is "No Risk"
- 2.2.  $\mathbb Q$  On the Device -> Install [SANDBLAST MOBILE \(SBM\)](ftp://mtpftp:knk7NwWn@ftp.checkpoint.com/outgoing/daniel/mtp-content-provider-tester.apk) Status Tester (this is optional, and will be used to check what is the current status of the SANDBLAST MOBILE (SBM) client)
- 2.3.  $\mathbb Q$  On the Device -> Enter SANDBLAST MOBILE (SBM) Status Tester -> Click on "Get SANDBLAST MOBILE (SBM) Status" -> you should get: "device\_risk":"NN" -> This means that the device has no risk

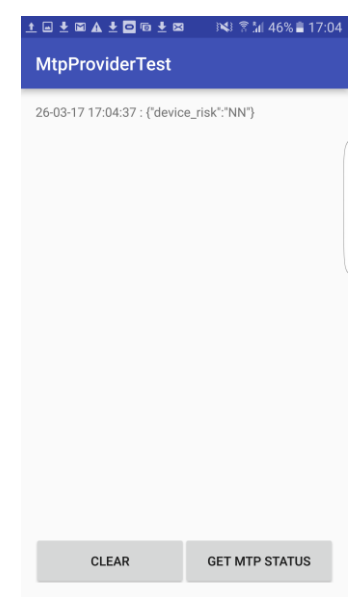

#### **3. Step 3 – Install and Configure Check Point's Gateway & Management**

- 3.1. On your laptop -> install SmartDashboard (so you will be able to connect to the Check Point Gateway)
- <span id="page-7-0"></span>3.2. On your laptop -> create a Capsule Workspace environment using this *internal quide*. You can create the Capsule Workspace environment on **your laptop** or on a **cloud service**. During the installation you will install a GW machine, you will enable Mobile Access Blade, and you will add Active Directory user to the Mobile Access Blade (this user will be used later inside Capsule Workspace).
- 3.3. On your laptop -> Open the GuiDBedit.exe tool (should be in the following path after you installed SmartDashboard "C:\Program Files (x86)\CheckPoint\SmartConsole\R77.30\PROGRAM\GuiDBedit.exe")
- 3.4. On GuiDBedit -> Connect to the Gateway with the Mobile Access Blade:

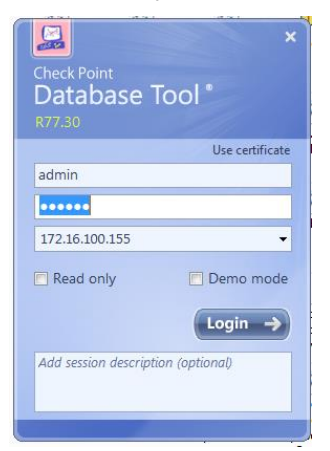

3.4.1. On GuiDBedit -> Click on "Table" -> Click on "Other":

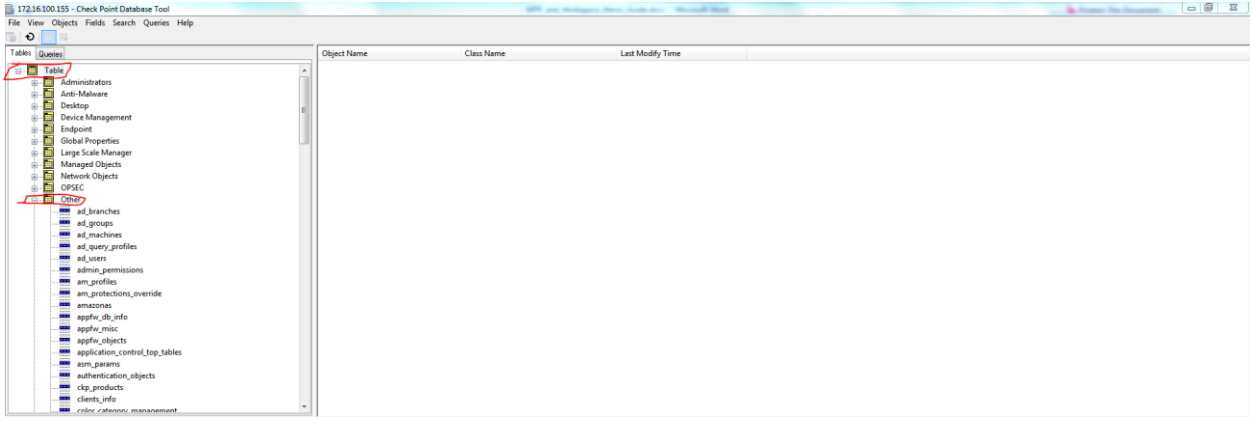

3.4.2. On GuiDBedit -> Click on "Mobile Profiles" -> Click on "Default Profiles":

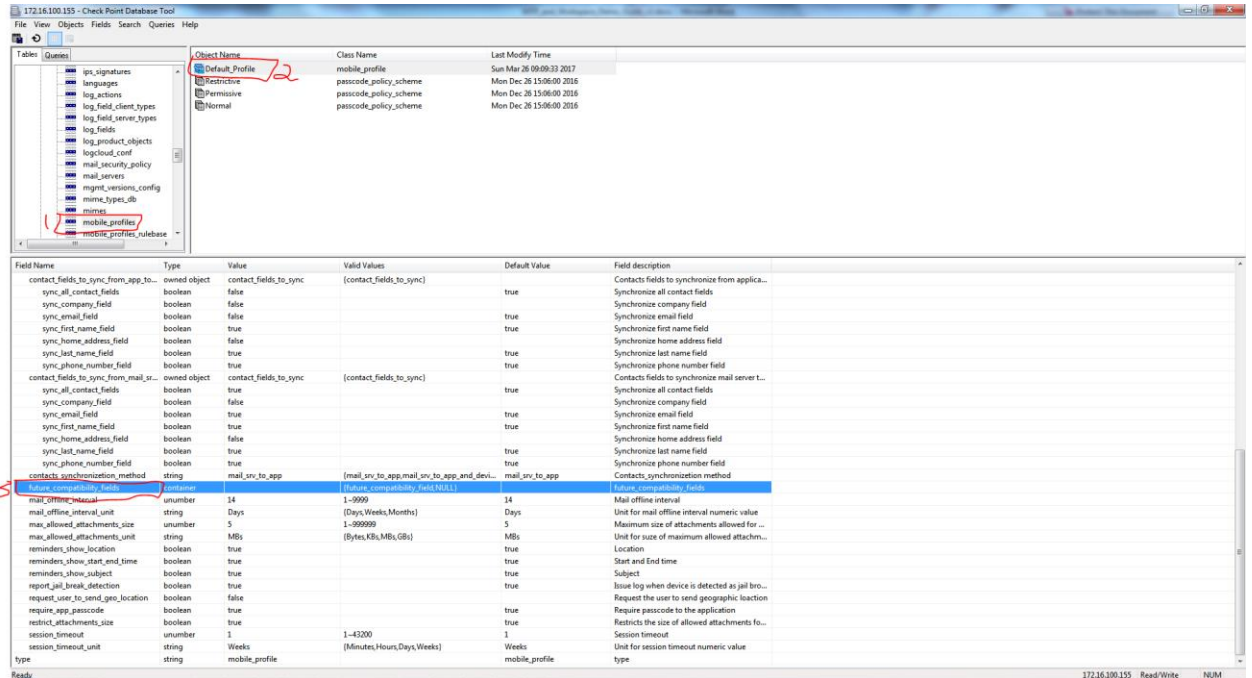

3.4.3. Con GuiDBedit -> Double Click on "Future\_compataibility\_fields" -> in the opened box click "ok" -> repeat this action 4 times (to create 4 different fields):

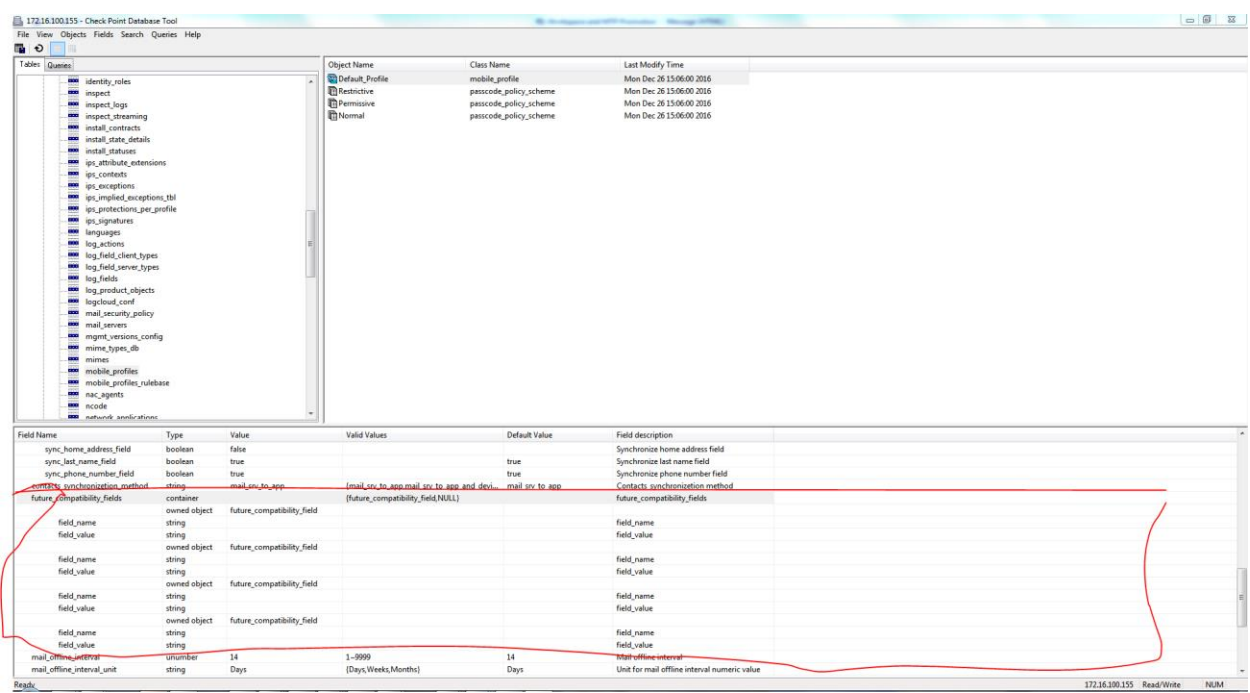

## 3.4.4. On GuiDBedit -> Configure the Policy enforcement behavior for Capsule Workspace (The user can enter between 4-9 policy rules):

| Rule ID        | Is this rule   | Field name                    | Field value     | Description of the rule                                                   |
|----------------|----------------|-------------------------------|-----------------|---------------------------------------------------------------------------|
|                | mandatory?     |                               | (few options)   |                                                                           |
| 0              | Mandatory rule | protect_policy_enabled        | $(1)$ true      | (1) This rule enables the integration between protect & CWS               |
|                |                |                               | $(2)$ false     | (2) This rule disables the integration between protect & CWS              |
| $\mathbf{1}$   | Mandatory rule | protect_not_activated_action  | $(1)$ none      | (1) In this case when Protect is not activated, CWS will allow access     |
|                |                |                               | (2) block       | (2) In this case when Protect is not activated, CWS will block access     |
| $\overline{2}$ | Mandatory rule | protect_medium_risk_action    | $(1)$ none      | (1) In this case when Protect find that the device is at medium risk,     |
|                |                |                               | (2) block       | <b>CWS will allow access</b>                                              |
|                |                |                               | $(3)$ wipe      | (2) In this case when Protect find that the device is at medium risk,     |
|                |                |                               |                 | <b>CWS will block access</b>                                              |
|                |                |                               |                 | (3) In this case when Protect find that the device is at medium risk,     |
|                |                |                               |                 | CWS will wipe the data from the container                                 |
| 3              | Mandatory rule | protect_high_risk_action      | $(1)$ none      | (1) In this case when Protect find that the device is at high risk, CWS   |
|                |                |                               | (2) block       | will allow access                                                         |
|                |                |                               | $(3)$ wipe      | (2) In this case when Protect find that the device is at high risk, CWS   |
|                |                |                               |                 | will block access                                                         |
|                |                |                               |                 | (3) In this case when Protect find that the device is at high risk, CWS   |
|                |                |                               |                 | will wipe the data from the container                                     |
| 4              | Non-Mandatory  | protect_not_activated_report  | $(1)$ true      | (1) In this case when Protect is not activated, CWS will send a report to |
|                | rule           |                               | $(2)$ false     | the admin                                                                 |
|                |                |                               |                 | (2) In this case when Protect is not activated, CWS will not send a       |
|                |                |                               |                 | report to the admin                                                       |
| 5              | Non-Mandatory  | protect_medium_risk_report    | $(1)$ true      | (1) In this case when Protect find that the device is at medium risk,     |
|                | rule           |                               | $(2)$ false     | CWS will send a report to the admin                                       |
|                |                |                               |                 | (2) In this case when Protect find that the device is at medium risk,     |
|                |                |                               |                 | CWS will not send a report to the admin                                   |
| 6              | Non-Mandatory  | protect_high_risk_report      | $(1)$ true      | (1) In this case when Protect find that the device is at high risk, CWS   |
|                | rule           |                               | $(2)$ false     | will send a report to the admin                                           |
|                |                |                               |                 | (2) In this case when Protect find that the device is at high risk, CWS   |
|                |                |                               |                 | will not send a report to the admin                                       |
| $\overline{7}$ | Non-Mandatory  | protect_not_activated_message | (1) free text   | (1) In this case when Protect is not activated, CWS will send a custom    |
|                | rule           |                               |                 | message (with "free text" inside)                                         |
| 8              | Non-Mandatory  | protect_medium_risk_message   | $(1)$ free text | (1) In this case when Protect find that the device is at medium risk,     |
|                | rule           |                               |                 | CWS will send a custom message (with "free text" inside)                  |
| 9              | Non-Mandatory  | protect_high_risk_message     | $(1)$ free text | (1) In this case when Protect find that the device is at high risk, CWS   |
|                | rule           |                               |                 | will send a custom message (with "free text" inside)                      |

3.4.4.1. **Phase 1** – Understand the different types of rules the user can enter

- 3.4.4.2. **Phase 2** Adding policy rules For each rule, you will need to add a new field. On the first place, add 4 fields (at minimum you must enter the 4 first rules) -> these are the 4 rules you need to insert (green is the rule, red is the explanation):
	- 3.4.4.2.1. Rule 0 -> protect\_policy\_enabled -> true -> this enable the SANDBLAST MOBILE (SBM) & CWS Integration
- 3.4.4.2.2. Rule 1 -> protect\_not\_activated\_action -> block -> In this case when Protect is not activated, CWS will block access
- 3.4.4.2.3. Rule 2 -> protect\_medium\_risk\_action -> none -> In this case when Protect find that the device is at medium risk, CWS will allow access
- 3.4.4.2.4. Rule 3 -> protect\_high\_risk\_action -> wipe -> In this case when Protect find that the device is at high risk, CWS will wipe the data from the container:

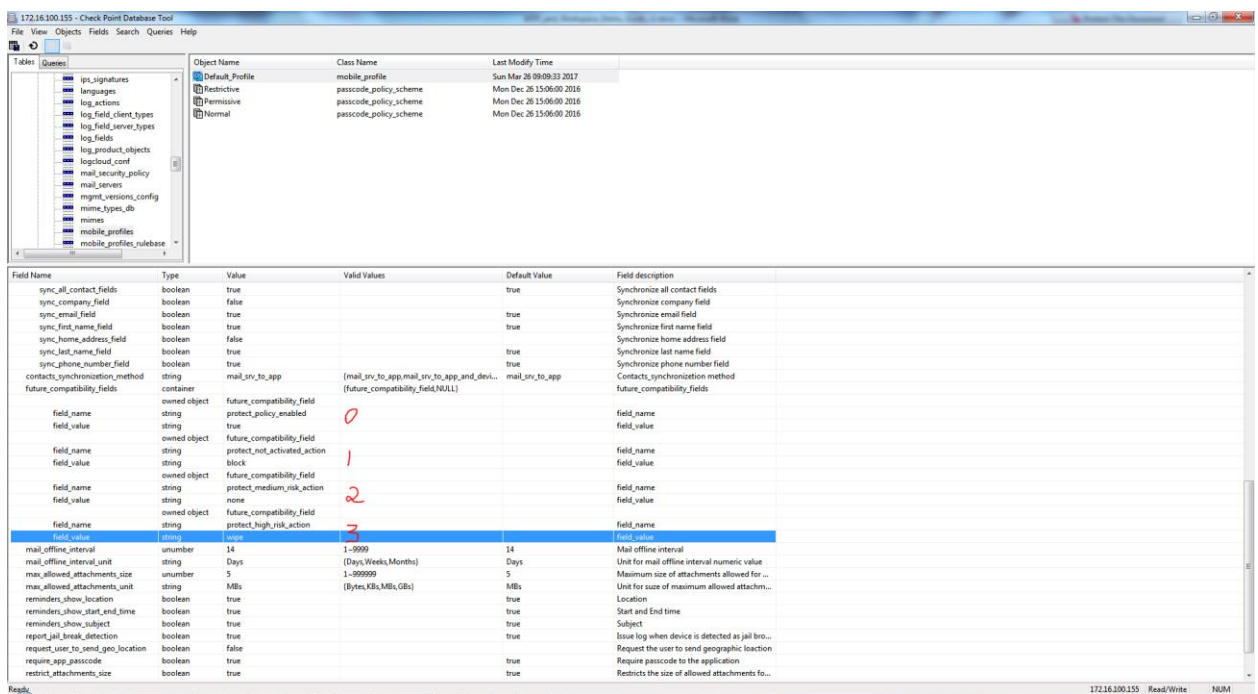

3.4.4.3. **Phase 3** – File -> Save all

3.4.5. On your computer -> connect to SmartDashboard -> install policy

- <span id="page-11-0"></span>**4. Step 4 – Install Capsule Workspace**
	- **4.1. On the device -> Install Capsule Workspace on the device**
		- 4.1.1. Get **[Capsule Workspace APK File](ftp://mtpftp:knk7NwWn@ftp.checkpoint.com/outgoing/daniel/workspace-defaultBuild-release.apk)** (this version can integrate with SANDBLAST MOBILE (SBM))
		- 4.1.2. Install Capsule Workspace on the device
	- **4.2. On the device -> Connect to the Gateway site (with the Mobile Access Blade) -> then access Capsule Workspace using the Active Directory user you've created in step 2 (Mobile Access blade)**

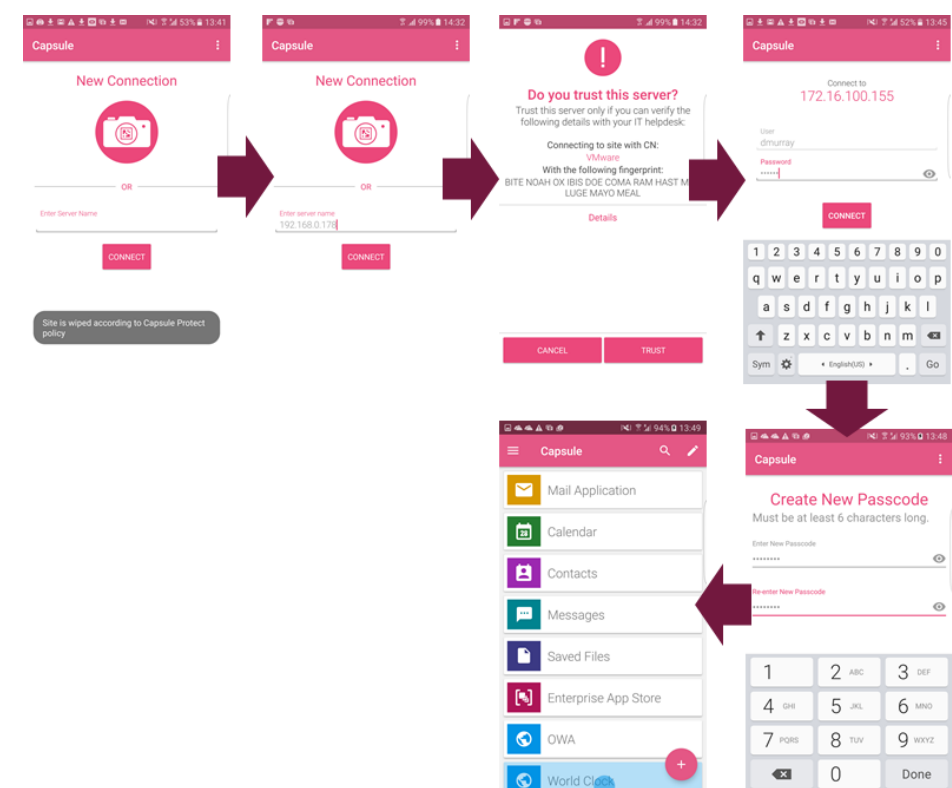

4.3.  $\mathbb S$  On the device -> Validate that you can use Capsule Workspace and all of its applications

## **5. Step 5 – Demonstrate SANDBLAST MOBILE (SBM) & Capsule Workspace integration and mitigation**

#### <span id="page-12-0"></span>**5.1. Test 1 – Wipe data from Capsule Workspace because the device is at High Risk**

- 5.1.1.  $\mathbb Q$  On the device -> Install a Malware on the device
- 5.1.2.  $\circledR$  On the device -> SANDBLAST MOBILE (SBM) detects the malware
- <span id="page-12-1"></span>5.1.3.  $\mathbb{Q}$  On the device -> Enter SANDBLAST MOBILE (SBM) Status Tester -> Click on "Get SANDBLAST MOBILE (SBM) Status" -> you should get: "device\_risk":"HI" -> This means that the device risk is "High"
- 5.1.4.  $\mathbb{Q}$  On the device -> Try to enter Capsule Workspace -> Capsule Workspace will not be able to access, and the site will be wiped:

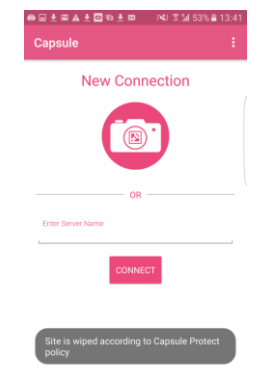

- 5.1.5.  $\mathbb{G}$  On the device -> Remove the malware
- 5.1.6.  $\mathbb{G}$  On the device -> SANDBLAST MOBILE (SBM) should indicate that the device is clean
- 5.1.7.  $\mathbb{S}$  On the device -> Enter SANDBLAST MOBILE (SBM) Status Tester -> Click on "Get SANDBLAST MOBILE (SBM) Status" -> you should get: "device\_risk":"NN" -> This means that the device has "no risk"
- 5.1.8.  $\mathbb{G}$  On the device -> Connect to the Gateway site (with the Mobile Access Blade) -> then Enter Capsule Workspace using the Active Directory user you've created in step 2 (Mobile Access blade)

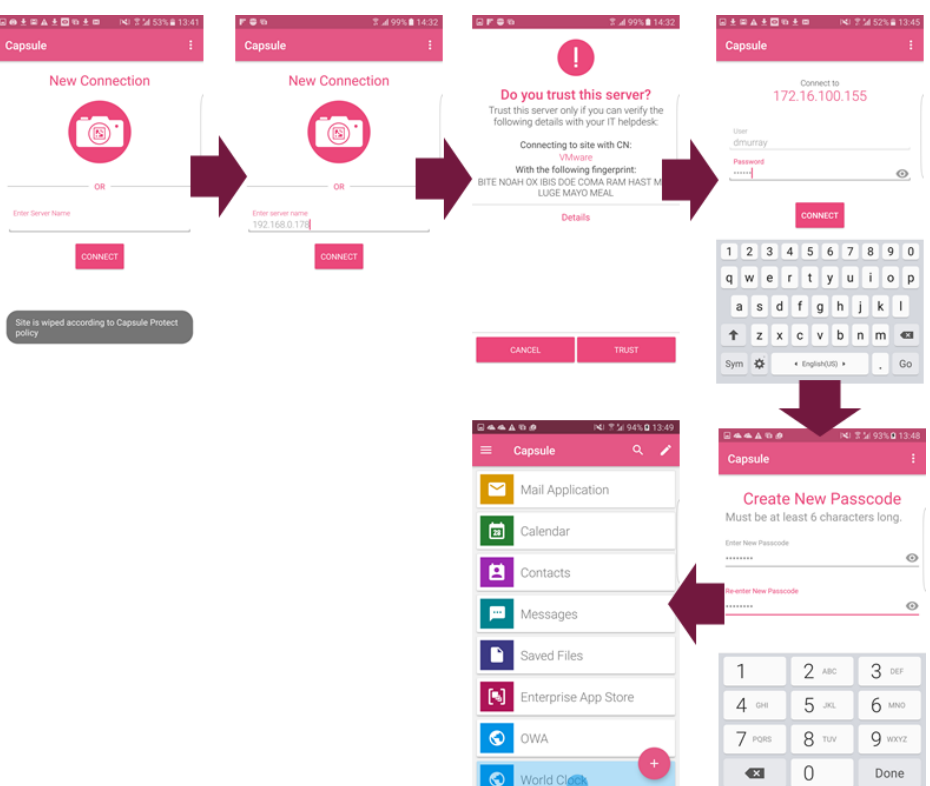

5.1.9.  $\mathbb{G}$  On the device -> Capsule Workspace will allow you to get in

## **5.2. Test 2 – Block Access to Capsule Workspace because the device has no SANDBLAST MOBILE (SBM) installed**

- 5.2.1.  $\mathbb{Q}$  On the device -> remove SANDBLAST MOBILE (SBM) from the device
- <span id="page-13-0"></span>5.2.2.  $\mathbb{G}$  On the device -> try to enter Capsule Workspace
- 5.2.3.  $\mathbb{S}$  On the device -> Capsule Workspace will block the user from accessing CWS:

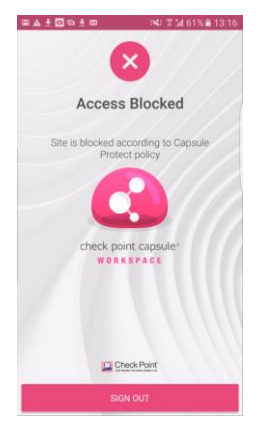

- 5.2.4.  $\mathbb{G}$  On the device -> install and configure SANDBLAST MOBILE (SBM) again
- 5.2.5.  $\mathbb{G}$  On the device -> try and succeed to enter Capsule Workspace

### **5.3. Test 3 – Block Access to Capsule Workspace because the device is not registered to SANDBLAST MOBILE (SBM) Dashboard anymore**

- 5.3.1.  $\mathbb Q$  On the device -> remove the device from SANDBLAST MOBILE (SBM) Dashboard
- 5.3.2.  $\mathbb{G}$  On the device -> try to access SANDBLAST MOBILE (SBM) on the device. You shouldn't be able because the device was deleted from the dashboard:

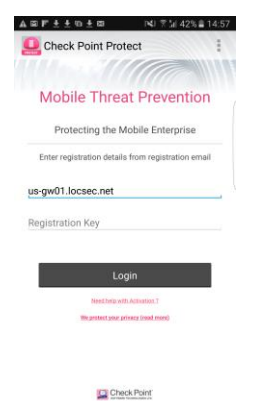

- 5.3.3.  $\mathbb{G}$  On the device -> try to enter Capsule Workspace
- 5.3.4.  $\mathbb{G}$  On the device -> Capsule Workspace will block the user from accessing CWS:

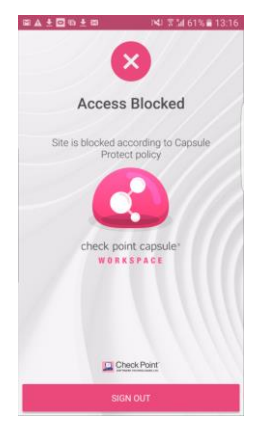

- 5.3.5.  $\mathbb{G}$  On the device -> install and configure SANDBLAST MOBILE (SBM) again
- 5.3.6.  $\mathbb{G}$  On the device -> try and succeed to enter Capsule Workspace